# 七牛镜像云存储 WordPress 插件详细使用说明

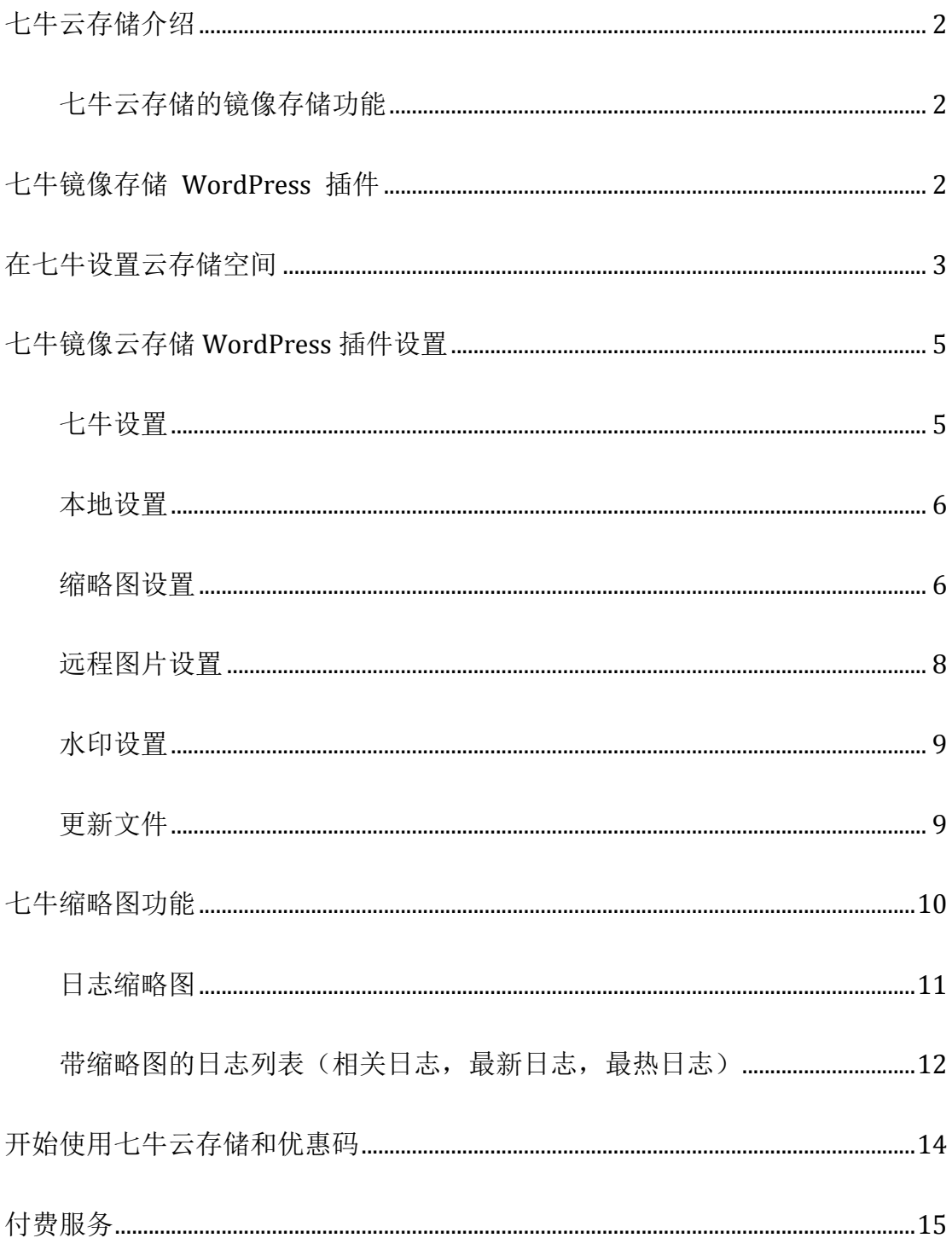

### 七牛云存储介绍

七牛云存储是由七牛提供的在线存储服务,通过云端接口向企业客户提供网上无 限存储空间, 和传统的云存储服务(如 Amazon S3) 不同, 七牛云存储还增加 了上传下载传输加速以及富媒体云端处理特性。

七牛云存储支持绑定域名(需要备案域名), 全网 CDN 加速(多数据中心+多加 速节点,上传下载均加速)、持续在线,可以无限扩展、用户只需按需付费,无 硬件投资,并且还有免费套餐的,每个月 10G 流量, 总空间 10GB。

#### 七牛云存储的镜像存储功能

除了云存储以外,七牛还支持镜像存储,镜像存储是指你网站的数据在存储在自 己服务器上的情况下,额外使用七牛云存储作为镜像服务器,让网站的用户每次 访问的时候都从七牛云存储上读取。如果七牛云存储上没有用户需要读取的数据, 则七牛的服务器会从源站拉取资源,然后再返回给网站的用户。

对于很多 WordPress 站点来说, 有了这个功能, 就无需将原来的图片上传到七 牛的服务器上, 只需在 WordPress 站点做些简单的修改, 就可以使用七牛的 CDN 服务了, 真正显示一键实现 WordPress 博客静态文件 CDN 加速。

## 七牛镜像存储 WordPress 插件

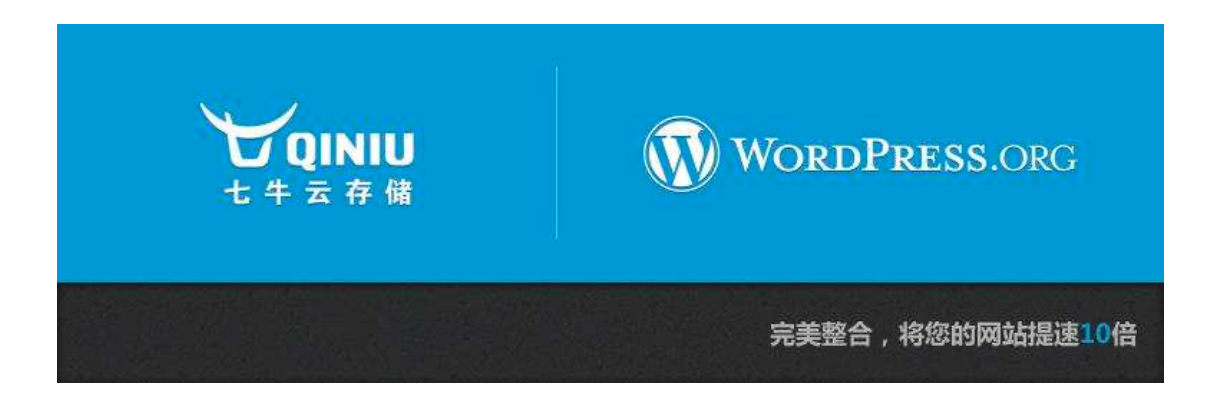

七牛镜像存储 WordPress 插件是我基于七牛镜像存储功能做的一个 WordPress 插件,它可以把你网站上的所有静态资源同步到七牛云存储上面,设 置包括文章中的远程图片等,让你的网站实现一键加速。

## 在七牛设置云存储空间

如果你还没有账号,请点击链接申请七牛的账号(http://wpjam.com/go/qiniu)。

申请好之后,点击创建空间,假设我们的空间名为 wptest:

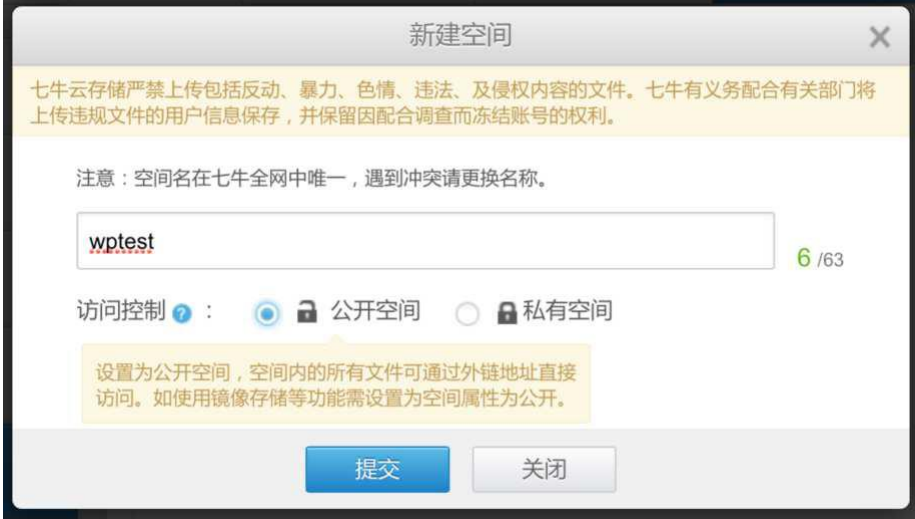

空间类型选择"公开空间",点击提交。

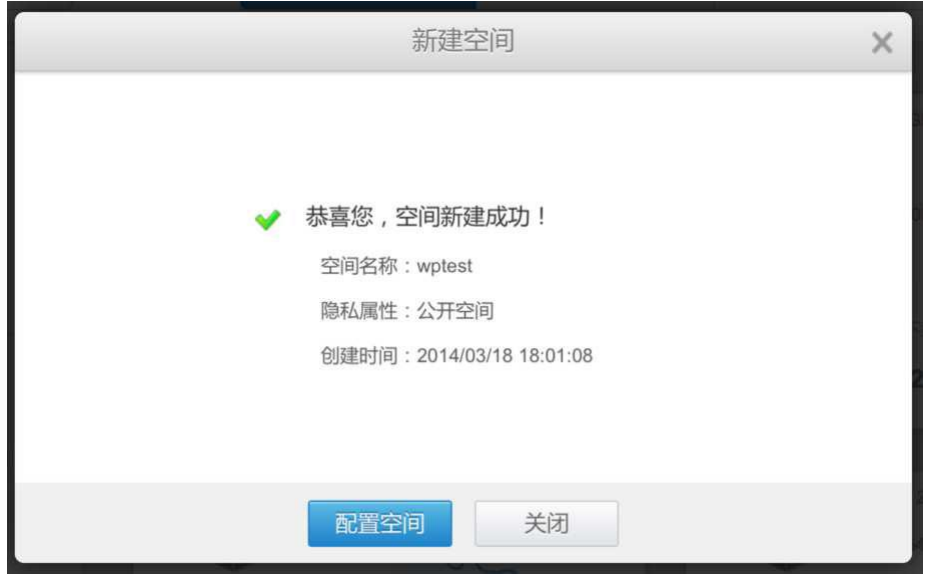

点击配置空间,七牛就会跳转到"空间设置">"基本设置"页面:

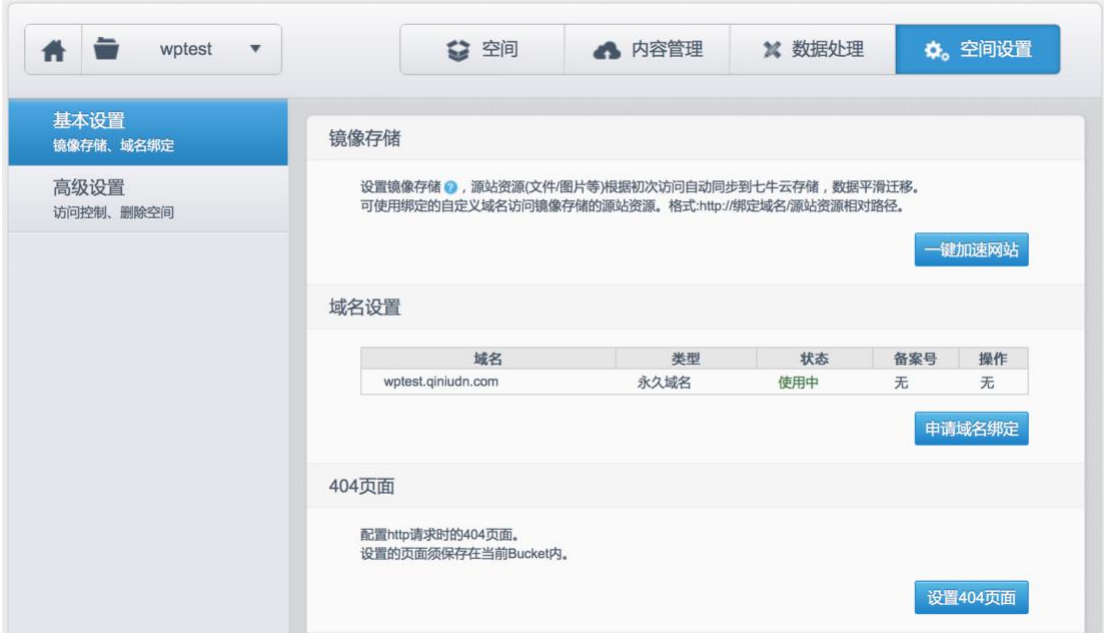

在上面的页面中,我们知道我们的域名是 wptest.qiniudn.com, 当然我们也可 以申请绑定自己的域名(但是需要备案)。最后点击一键加速网站:

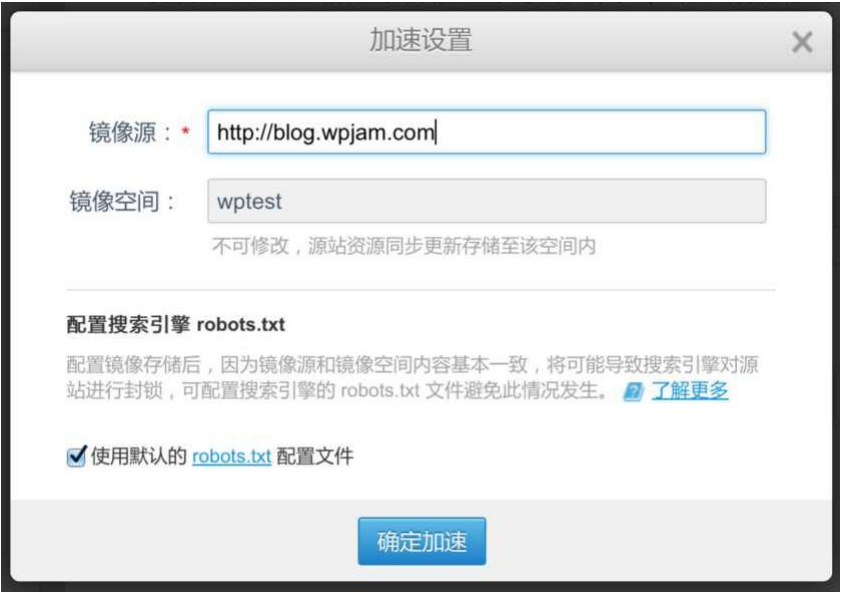

镜像源输入你博客的域名,然后点击确认即可。

### 七牛镜像云存储 WordPress 插件设置

在七牛设置好之后, 就可以安装和使用七牛镜像云存储的 WordPress 插件了, 首先点击链接下载七牛镜像云存储的 WordPress 插件 (http://downloads.wordpress.org/plugin/wpjam-qiniu.zip), 并上传激活。

#### 七牛䇮置

在 WordPress 后台, 点击"七牛云存储"> "基本设置":

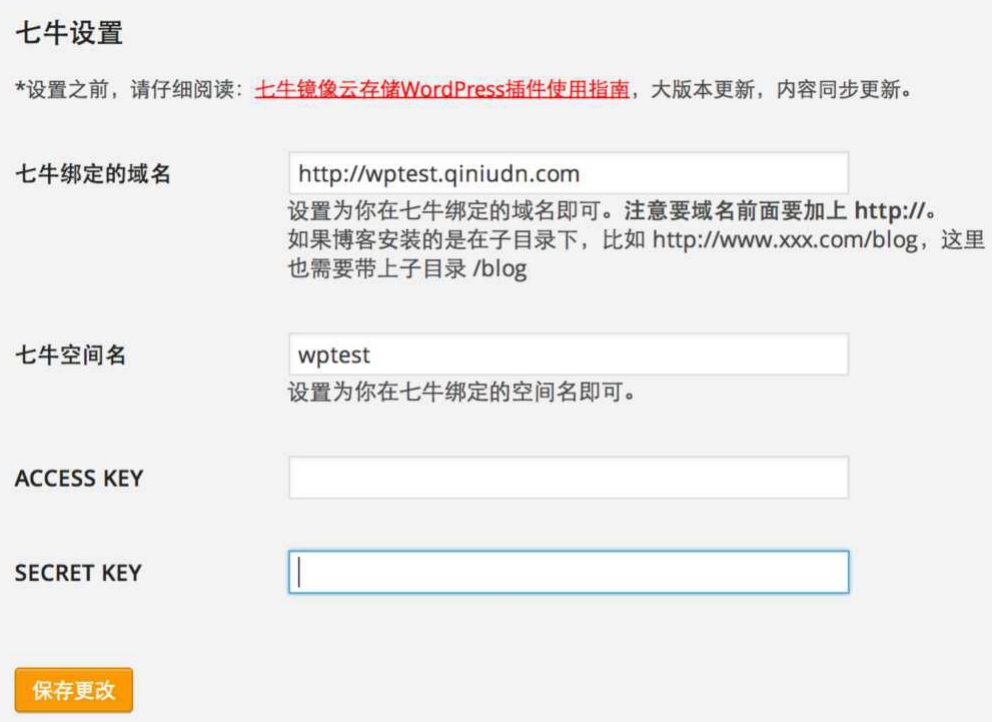

七牛绑定的域名: 就是我们上面获取的: http://wptest.qiniudn.com。

\*注意: 如果博客安装的是在子目录下, 比如 http://www.xxx.com/blog, 这里 也需要带上子目录 /blog。比如: http://wptest.qiniudn.com/blog

七牛空间名: 设置为我们一开始设置的 wptest

ACCESS KEY 和 SCRET KEY: 可以在七牛后台>账户设置>密钥页面获取。

#### 本地设置

设置好七牛设置之后就可以设置插件的本地设置了:

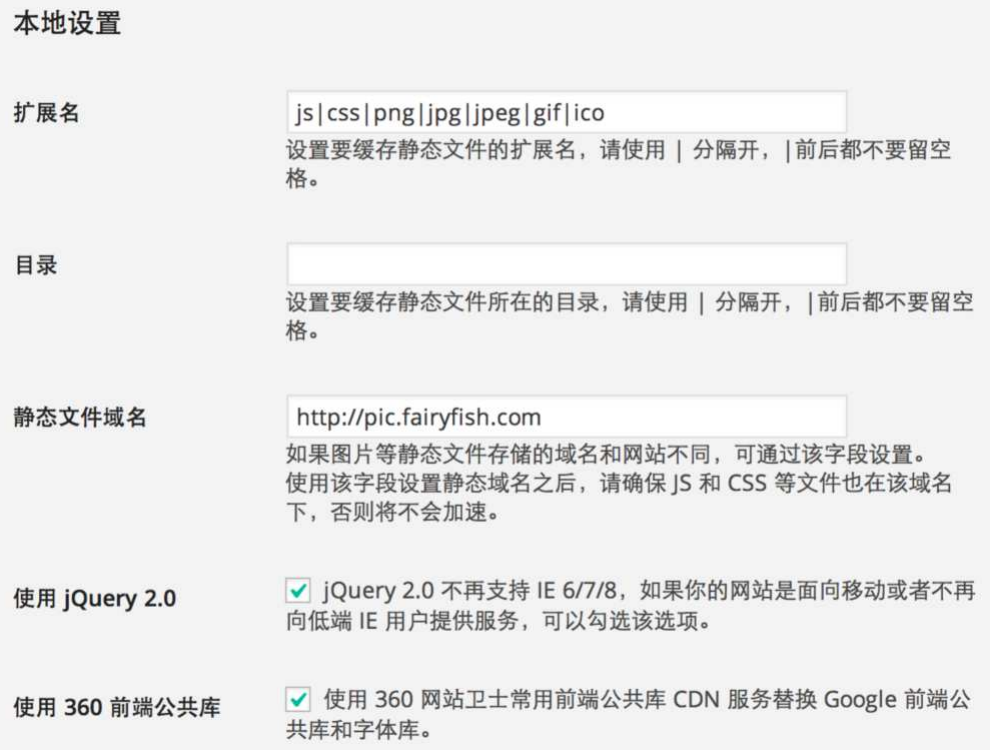

本地设置基本参考每个字段的说明即可,其中要解释下的:

静态文件域名: 默认情况下这里就是你博客的首页地址,一般情况下你也不需 要改动。只有你图片的静态域名存储的域名和博客不同,需要通过该字段设置。

\*使用该字段设置静态域名之后, 请确保 IS 和 CSS 等文件也在该域名下, 否则 将不会加速。

#### 缩略图设置

\*启动高级缩略图功能之后,文章获取缩略图的顺序为: 特色图片 > 标签缩略图 > 第一张图片 > 分类缩略图 > 默认缩略图。

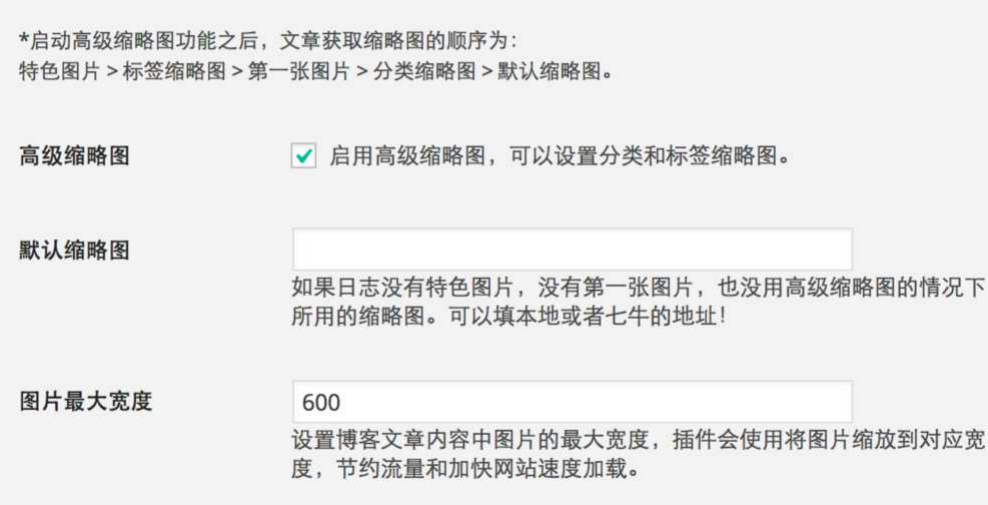

启用高级缩略图,可以设置分类和标签缩略图:

缩略图设置

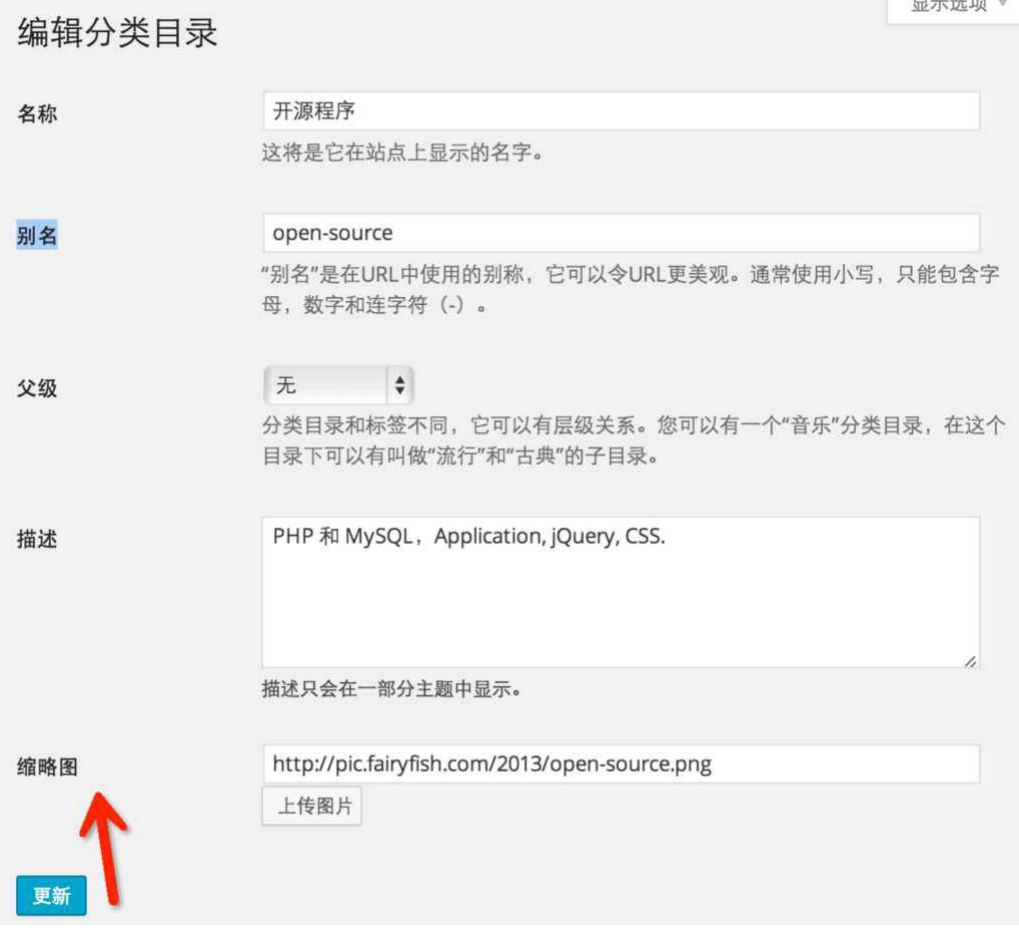

还可以设置如果日志没有特色图片,没有第一张图片,也没用高级缩略图的情况 下所用的缩略图。可以填本地或者七牛的地址。

### 远程图片设置

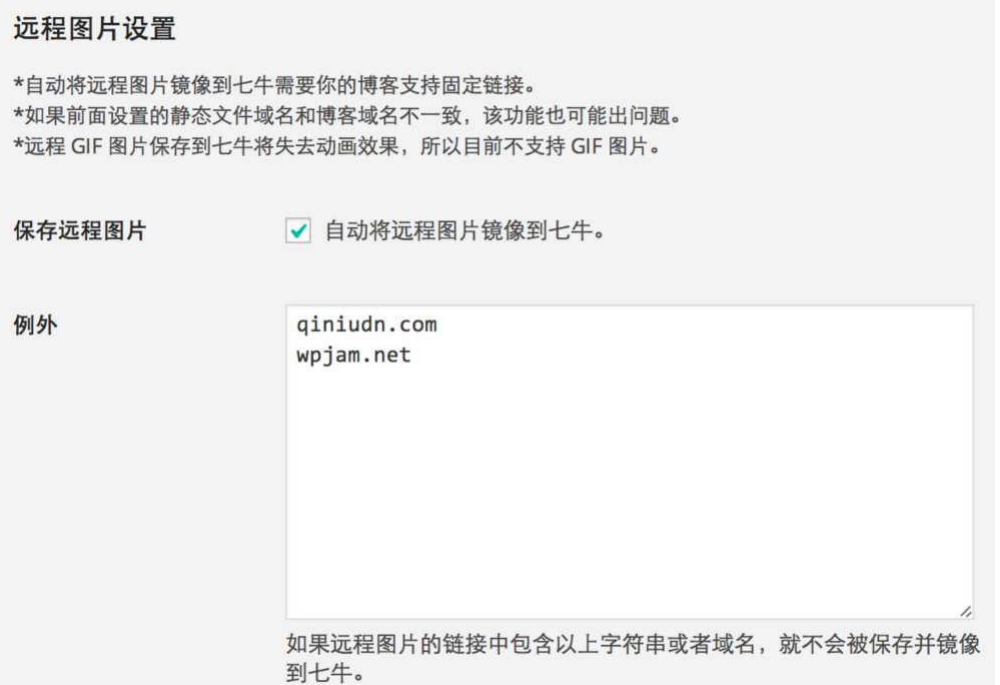

## 由于用户博客内容中会引用其他远程的图片,根据镜像存储的规则,这部 分图片是不会缓存的,这个功能就是自动将远程图片镜像到七牛

\*该功能需要你的博客支持固定链接。 \*如果设置了静态文件域名,该功能可能会出错。

### 水印设置

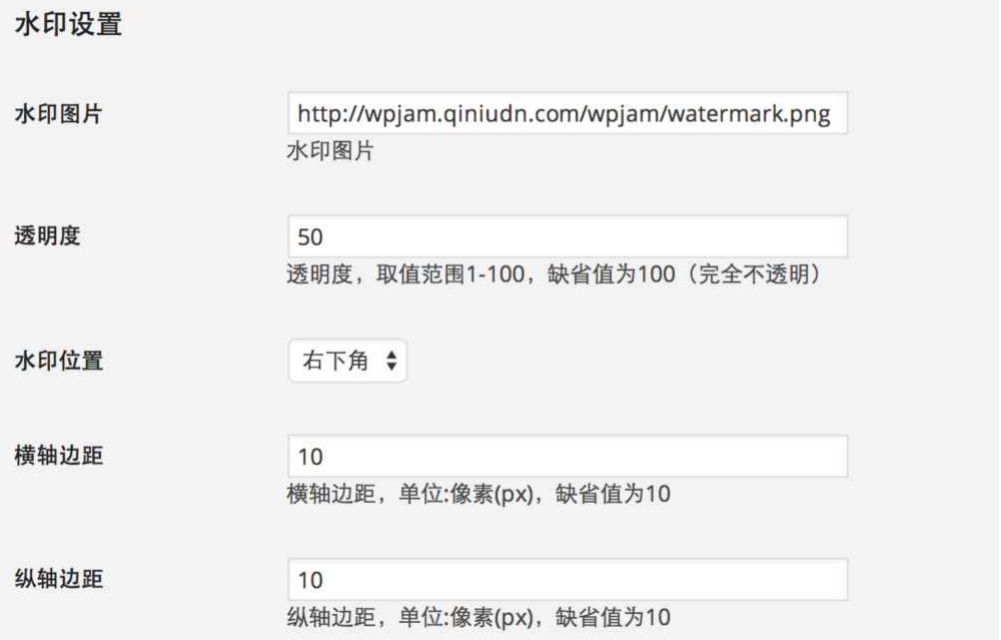

我们可以使用七牛数据处理功能给博客文章内容中的图片设置水印。

#### 更新文件

如果你希望在 WordPress 后台直接更新镜像到七牛的文件,只要在上面的七牛 设置中输入七牛的 ACEESS KEY 和 SECRET KEY, 以及绑定的空间名。然后就 可以在 WordPress 后台直接更新文件了:

#### 更新文件

http://wpjam.qiniudn.com/wpjam/min/wpjam.css 发生错误: no such file or directory http://wpjam.qiniudn.com/wpjam/images/favicon.ico 清理成功

请输入需要更新的文件,每行一个:

http://wpjam.qiniudn.com/wpjam/min/wpjam.css http://wpjam.qiniudn.com/wpjam/images/favicon.ico

更新文件

- 1. 点击"更新文件"按钮之后, 只要文件后面显示更新成功, 即代表更新成功。
- 2. 如果实时查看还是旧的文件, 可能是你浏览器的缓存, 你需要清理下缓存, 或者等待自己更新。
- 3. 如果你更新的是主题或者插件的IS和CSS文件, 可以再次点击下面按钮刷新本地缓存: 刷新本地JS和CSS浏览器缓存
- 4. 图片缩略图更新七牛是按照按照队列顺序进行的, 需要等待一定的时间, 只要看到原图更新即可。

注意这里更新文件,是在七牛删除文件,然后用户下次访问的时候再次镜像过去。 所以上面显示清理成功, 就是更新成功, 显示发生错误: no such file or directory, 意思是气牛没有该文件了,所以你无须再次清除。

如果你更新的时网站的 CSS 和 IS 文件, 这里更新之后, 可能再次打开你的博客 可能无法看到效果, 这是因为你浏览器缓存了旧的 CSS 和 JS 文件, 你需要清理 下浏览器的缓存,也可尝试点击下上面的"刷新本地 IS 和 CSS 浏览器缓存" 按钮。

### 使用七牛缩略图功能

我们知道七牛有很强大的缩略图功能,我爱水煮鱼(http://blog.wpjam.com)首 页和分类页的缩略图就是使用七牛的缩略图功能实现的。

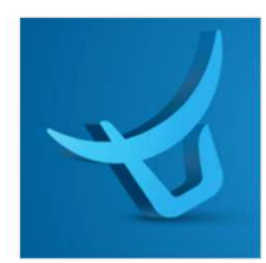

#### 七牛镜像存储 WordPress 插件: 一键实现 WordPress 博客 静态文件 CDN 加速

七牛云存储是由七牛提供的在线存储服务,通过云端接口向企业客户 提供网上无限存储空间, 和传统的云存储服务 (如 Amazon S3) 不 同、七牛云存储还增加了上传下载传输加速以及富媒体云端处理特 性。

本站项目 | 留言: 658 | 浏览: 94153 | 2477 阅读全文 »

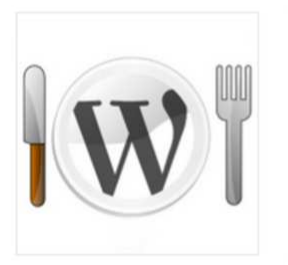

#### WordPress 技巧: 移除加载的 JS 和 CSS 文件后面的 ver 参数

我们前面介绍过通过 wp\_enqueue\_script 和 wp\_enqueue\_style 函数 在 WordPress 中正确引用 JavaScript 和 CSS 文件, 但是通过这样引 入的 JS 和 CSS 文件, 都会在后面加上一个 ver 的参数, 怎么移除这 个参数呢?

WordPress | 留言: 3 | 浏览: 267 | 568 阅读全文»

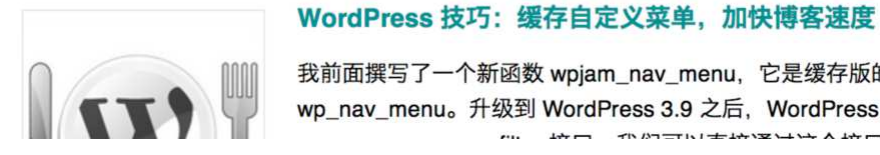

我前面撰写了一个新函数 wpjam\_nav\_menu, 它是缓存版的

wp\_nav\_menu。升级到 WordPress 3.9 之后, WordPress 提供了

虽然 WordPress 也有缩略图功能, 但是相比之下, 七牛强太多了, 并且生成的 缩略图都是尺寸适应的,并且都是在七牛云存储上面。

### 日志缩略图

我在七牛镜像云存储插件中也新增了 wpjam post thumbnail 函数帮你通过使 用七牛的缩略图 API 直接生成日志缩略图。

```
<?php	

  if(wpjam_has_post_thumbnail()){?>	

<div class="entry-thumb">
          <a	
  href="<?php the_permalink() ?>"	
  title="<?php
the_title_attribute(); ?>">	

   <?php wpjam_post_thumbnail(array(150,150),$crop=1);?>
          \langle / a \rangle\langle/div\rangle<?php } ?>
```
wpjam\_post\_thumbnail 这个函数有两个参数:

**\$size**:䇮置缩略图的大小,它是一个数组,比如к面例子中就是䇮置缩略图大 小为:宽是 150px, 高也是 150px。

\$crop: 设置是否裁剪缩略图, 1 为裁剪, 如果为 0, 则只是按照最大边进行缩 放,不进行裁剪。

另外这个函数相比 WordPress 默认的 the post thumbnail 函数相比还有一个 强大的地方是,如果没有设置缩略图,它会自动获取第一张图片作为缩略图。

至于上面代码放到什么地方,我只能说你主题原来 the\_post\_thumbnail()函数是 在放到哪里, 这个函数就放到哪里。:-)

#### 带缩略图的日志列表(相关日志,最新日志,最热日志)

除了日志缩略图,插件还实现了可以将缩略图功能应用到相关日志,最新日志, 最热日志这些日志列表中。

#### 相关日志:

#### 你可能也喜欢

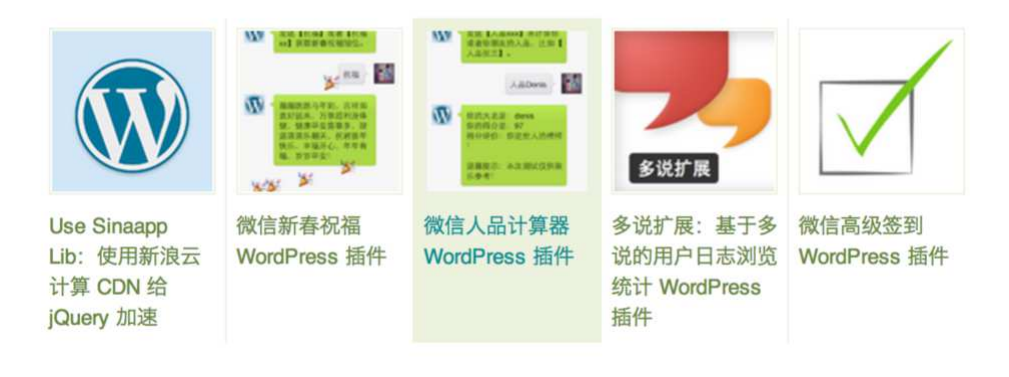

wpjam related posts( $$number=5, $args);$ 

在需要显示相关日志的地方插入以上模板函数,其中:

我爱水煮鱼— http://blog.wpjam.com/ \$number: 相关日志显示数量。

\$arg: 相关日志显示的参数, 默认为: array(  $'class'$  =>",  $//\%$   $\equiv$  ul 的 class. 'thumb' 
 => 
 true, 

 //是否带缩略图,默认带 'size' => 'thumbnail',  $\frac{1}{\sqrt{m}}$ 'crop'=> 
 true, 

 //缩略图是否裁剪 'thumb\_class'=>'wp-post-image', //缩略图的 class 'number\_per\_row'=>5 

 //如果䇮置Ѫ缩略图Ѫ横排,每行个数 );

#### 最热日志:

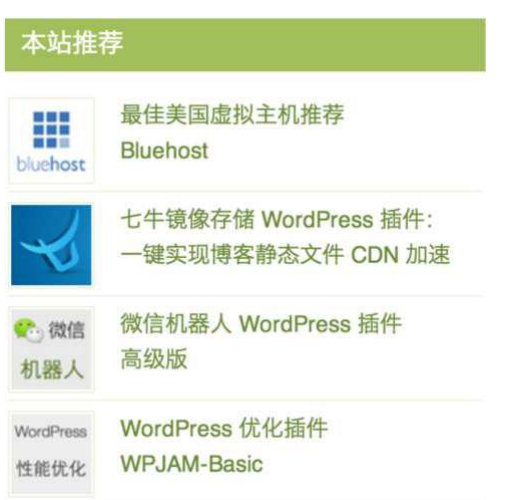

wpjam\_top\_viewd\_posts(\$number=5, \$days=0, \$args= array());

- \$number: 最热日志显示数量。
- \$days: 从最新多少天内获取最热日志, 默认 0 为所有。
- \$arg: 最新日志显示的参数,默认和相关日志\$arg 参数一样。

#### 最新日志:

wpjam\_new\_posts(\$number=5, \$post\_type="post", \$args= array());

- **\$number:** 最新日志显示数量。
- \$post type: 最新日志类型。
- \$arg: 最新日志显示的参数,默认和相关日志\$arg 参数一样。

### 开始使用七牛云存储和优惠码

相比其他云存储服务,七牛还有一个很大的优势,就是七牛是有免费套餐的,每 个月 10G 流量, 总空间 10GB。

点击这里申请七牛账户(http://wpjam.com/go/qiniu),体验下使用七牛加速之 后的博客速度。:-)

如果你的流量比较大的话,我这里还有一个 9 折优惠码: d706b222, 在充值界 面 (https://portal.qiniu.com/financial/recharge) 使用, 立刻优惠:

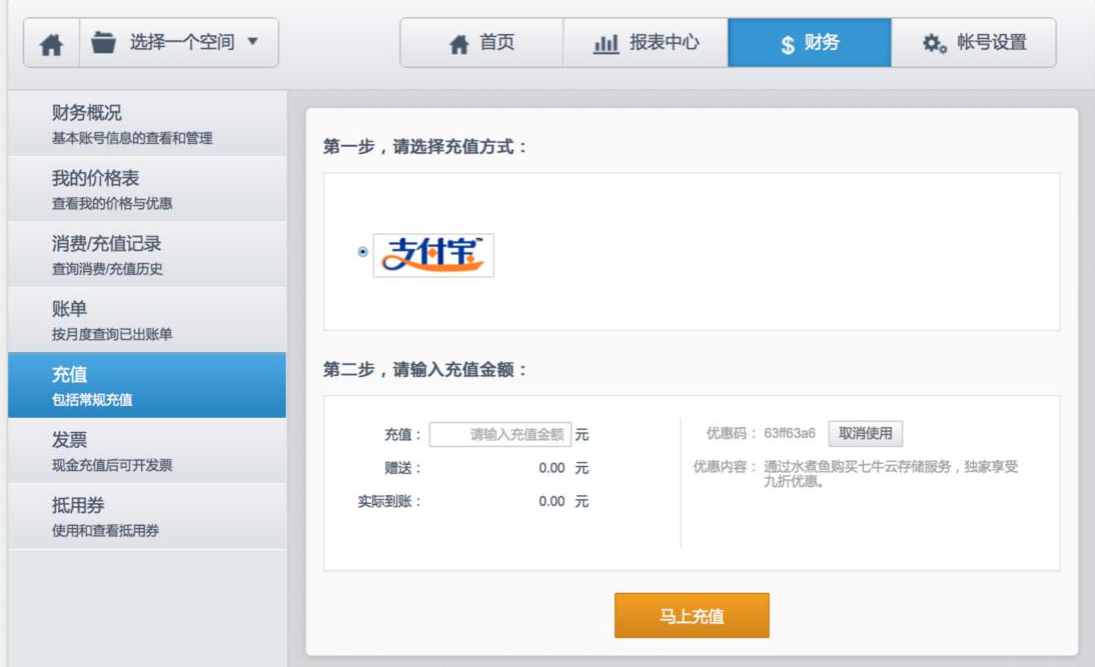

使用上有什么问题, 请加 QQ 群: 24703563

下载: 七牛镜像存储 WordPress 插件 http://downloads.wordpress.org/plugin/wpjam-qiniu.zip

## 付费服务

如果你搞不定日志缩略图功能,不知道怎么使用这些模板函数。又或者你无法将 你博客和七牛插件配置的很完美,你可以付费找我们帮您搞定。

为什么收费,因为我们很忙,这个插件的说明已经写的非常详细,你的时间和我 们一样宝贵,不愿意浪费时间理解这些技术上面,所以你可以付费找我们帮你搞 定。②

收费标准: 500 元起。

联系 QQ: 11497107, 4237536, 9558396。